# **DÉPÔT D'UNE DEMANDE DÉMATÉRIALISÉE DE FINANCEMENT VAE**

# **SAISIE ESPACE BÉNÉFICIAIRE**

**TRANSITIONS PRO** 

Version 1 – 18/06/2020

# **PARTENAIRE D'AVENIR TRANSITIONS PRO**

# **VOTRE TRANSITIONS PRO VOUS ACCOMPAGNE**

Vous souhaitez compléter une demande de financement d'une Validation des Acquis de l'Expérience (VAE) en ligne.

Ce dispositif est destiné aux salariés du secteur privé.

# PARTENAIRE D'AVENIR TRANSITIONS

**PRO** 

Ce document, sous forme de tutoriel, vous accompagne étape par étape dans la démarche de **dépôt d'une demande dématérialisée de financement d'un Validation des Acquis de l'Expérience** (VAE) **.**

Cette demande se fait en ligne sur votre espace personnel.

Une fois le dossier déposé il sera instruit par votre Transitions Pro puis passera en commission. Ce n'est qu'à l'issue de celle-ci que vous saurez si votre financement est accepté ou refusé.

**ATTENTION : ce document vous présente uniquement la phase de dépôt de votre dossier en ligne.**

# <span id="page-3-0"></span>**COMMENT FAIRE VOTRE DEMANDE DE FINANCEMENT EN LIGNE ?**

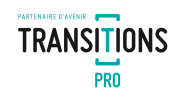

### **VOICI LE PROCESSUS COMPLET DE DEMANDE DE FINANCEMENT**

1. Vous remplissez votre volet bénéficiaire dans votre espace personnel *[\(page](#page-4-0) 5) Vous devez compléter les rubriques suivantes :*

- Etat civil *[\(page](#page-7-0) 8)*
- Scolarité *[\(page](#page-8-0) 9)*
- Situation professionnelle *[\(page](#page-9-0) 10)*
- Projet *[\(page](#page-10-0) 11)*
- Votre organisme de formation *[\(page](#page-11-0) 12)*
- Documents obligatoires à joindre à votre demande…*[\(page](#page-13-0) 14)*
- Comment ajouter un document *[\(page](#page-14-0) 15)*
- Signature électronique *[\(page](#page-15-0) 16)*
- Annulation *[\(page](#page-17-0) 18)*
- 2. Votre Transitions Pro valide la recevabilité de votre demande *[\(page](#page-18-0) 19)*
- 3. L'organisme de formation que vous avez choisi, saisit son volet *[\(page](#page-19-0) 20)*
- 4. Votre Transitions Pro valide la recevabilité du volet saisi par l'organisme de formation *[\(page](#page-20-0) 21)*
- 5. Vous devez valider votre organisme de formation *[\(page](#page-21-0) 22)*
- 6. Votre demande de financement est déposée *[\(page](#page-23-0) 24)*

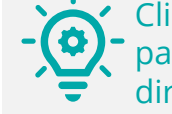

Cliquez sur les numéros de pages pour accéder directement aux chapitres

# <span id="page-4-0"></span>**1. VOUS REMPLISSEZ VOTRE VOLET BÉNÉFICIAIRE DANS VOTRE ESPACE ATNET CONNEXION À VOTRE ESPACE PERSONNEL ET ACCÈS À LA SAISIE**

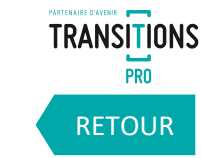

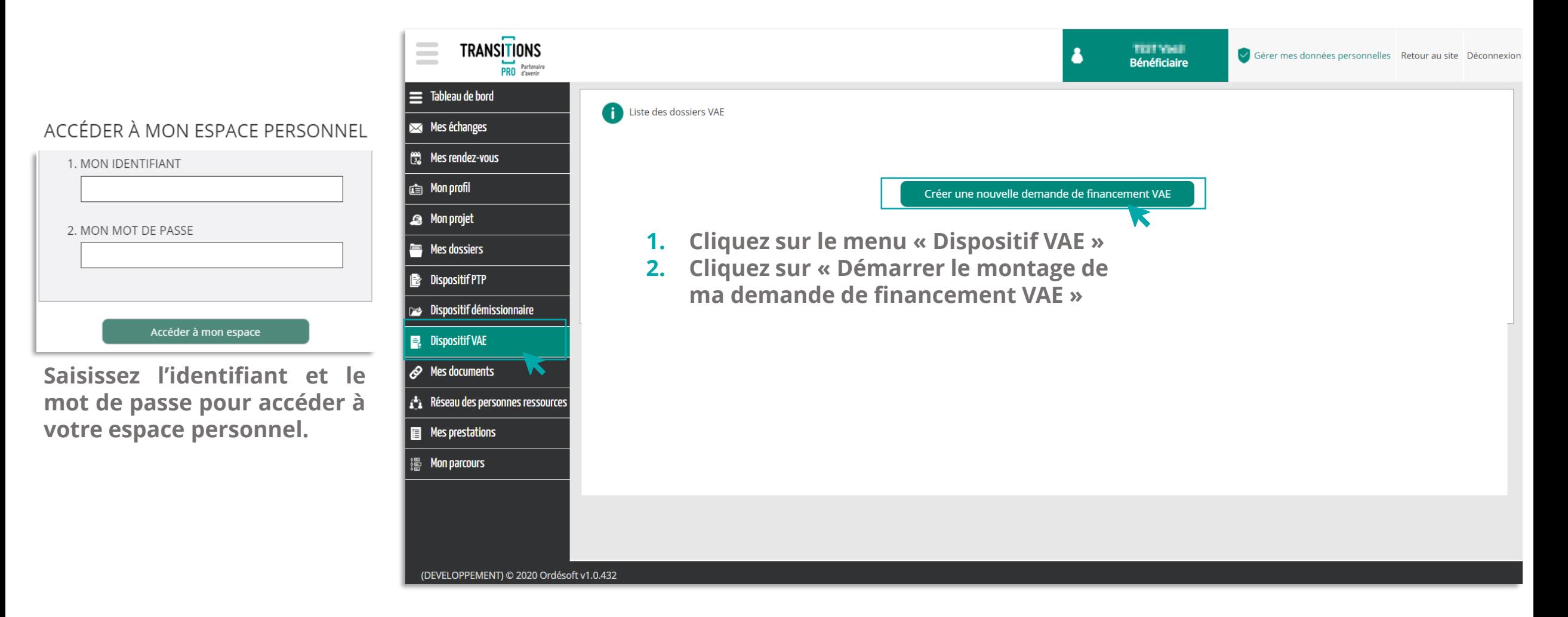

## **1. VOUS REMPLISSEZ VOTRE VOLET BÉNÉFICIAIRE DANS VOTRE ESPACE ATNET LE TEST D'ÉLIGIBILITÉ**

**TRANSITIONS PRO** [RETOUR](#page-3-0)

Lorsque vous allez cliquer sur « démarrer le montage de ma demande de financement VAE », vous devez répondre à une question qui déterminera si vous êtes éligible au dispositif VAE.

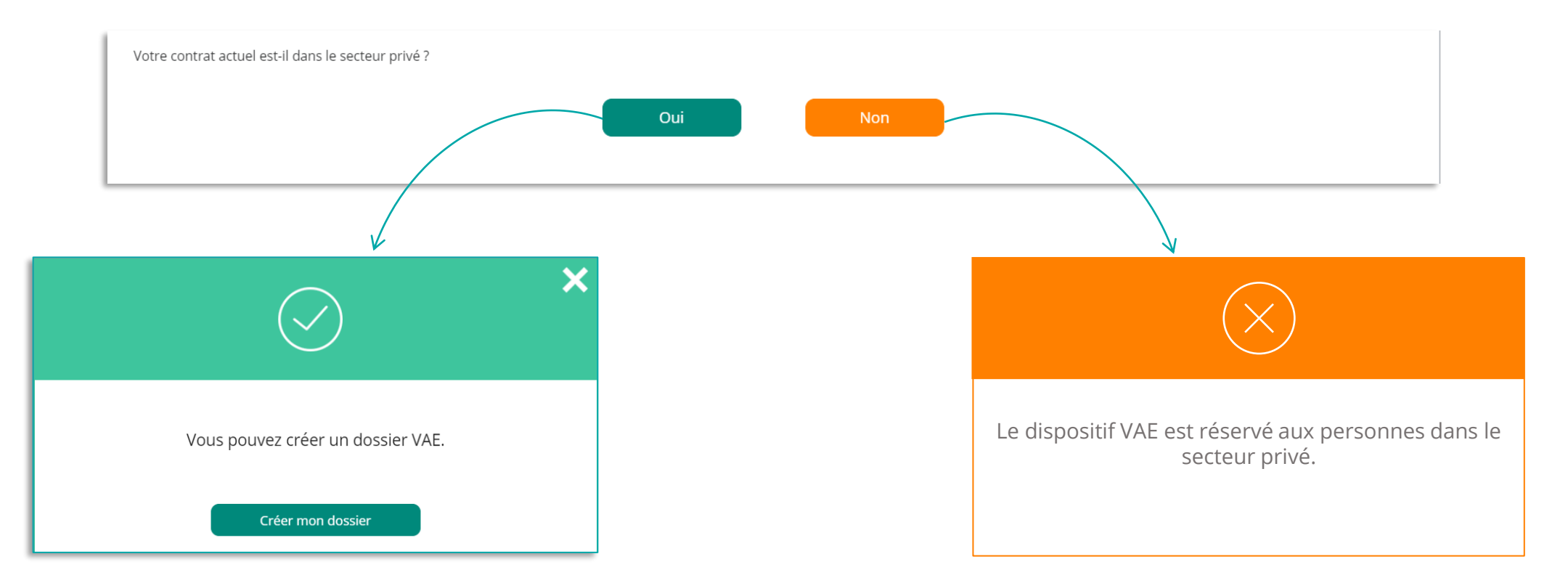

### **1. VOUS REMPLISSEZ VOTRE VOLET BÉNÉFICIAIRE DANS VOTRE ESPACE ATNET LES DIFFÉRENTS RUBRIQUES DE SAISIE**

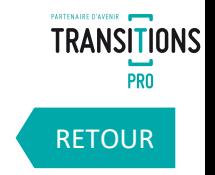

Votre devrez saisir différentes informations dans chacune des rubriques de votre espace de saisie.

- Pour ouvrir une rubrique, cliquez sur l'icône  $\bullet$ .
- Quand la rubrique est complète l'icône **Ø** apparait.
- Quand la rubrique n'est pas complète l'icône vous l'indique.

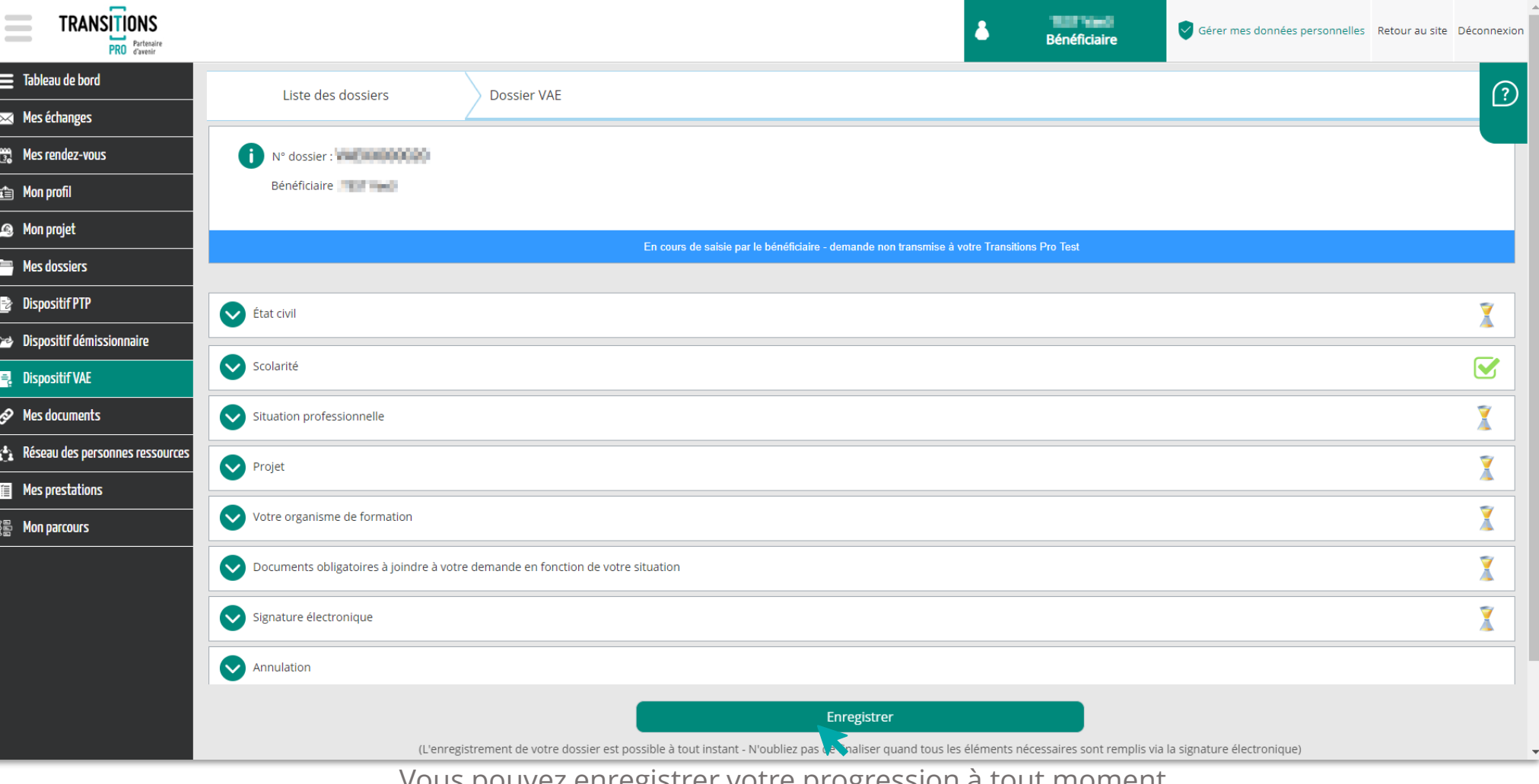

Vous pouvez enregistrer votre progression à tout moment

### <span id="page-7-0"></span>**1. VOUS REMPLISSEZ VOTRE VOLET BÉNÉFICIAIRE DANS VOTRE ESPACE ATNET LA SAISIE DE LA RUBRIQUE « ÉTAT CIVIL »**

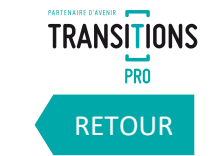

**Saisissez dans cette rubrique votre nom, votre date de naissance, votre adresse ainsi que vos coordonnées. Vous pouvez également préciser si vous êtes reconnu comme travailleur handicapé.** 

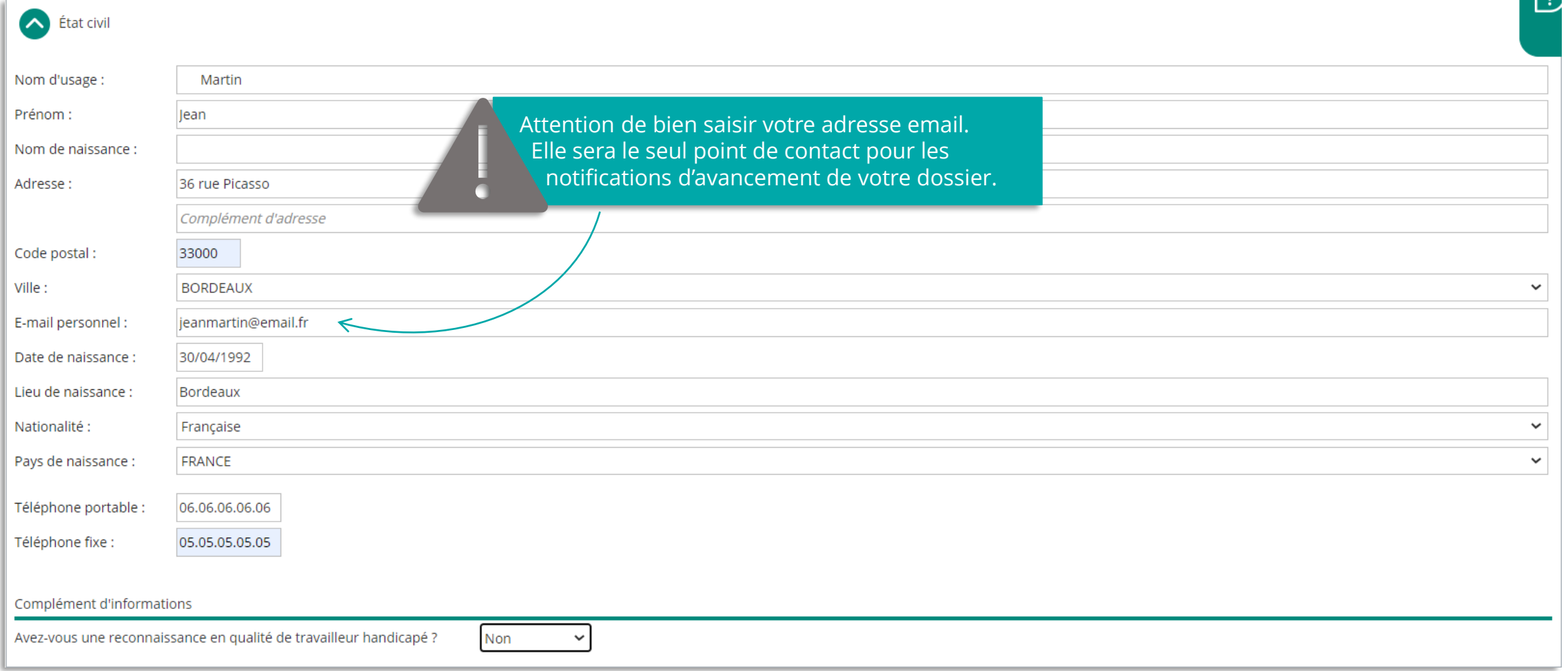

# <span id="page-8-0"></span>**1. VOUS REMPLISSEZ VOTRE VOLET BÉNÉFICIAIRE DANS VOTRE ESPACE ATNET LA SAISIE DE LA RUBRIQUE « SCOLARITÉ »**

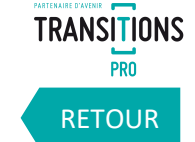

**Dans la rubrique « scolarité », saisissez votre diplôme le plus élevé et le niveau d'étude correspondant.**

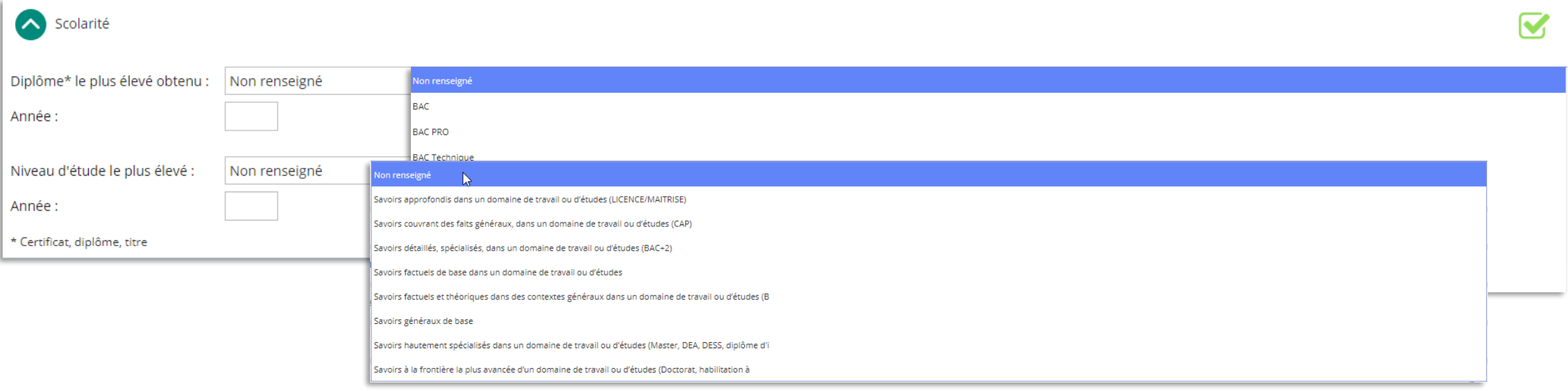

# <span id="page-9-0"></span>**1. VOUS REMPLISSEZ VOTRE VOLET BÉNÉFICIAIRE DANS VOTRE ESPACE ATNET LA SAISIE DE LA RUBRIQUE « SITUATION PROFESSIONNELLE »**

#### **Saisissez ici votre fonction actuelle et les informations sur votre employeur.**

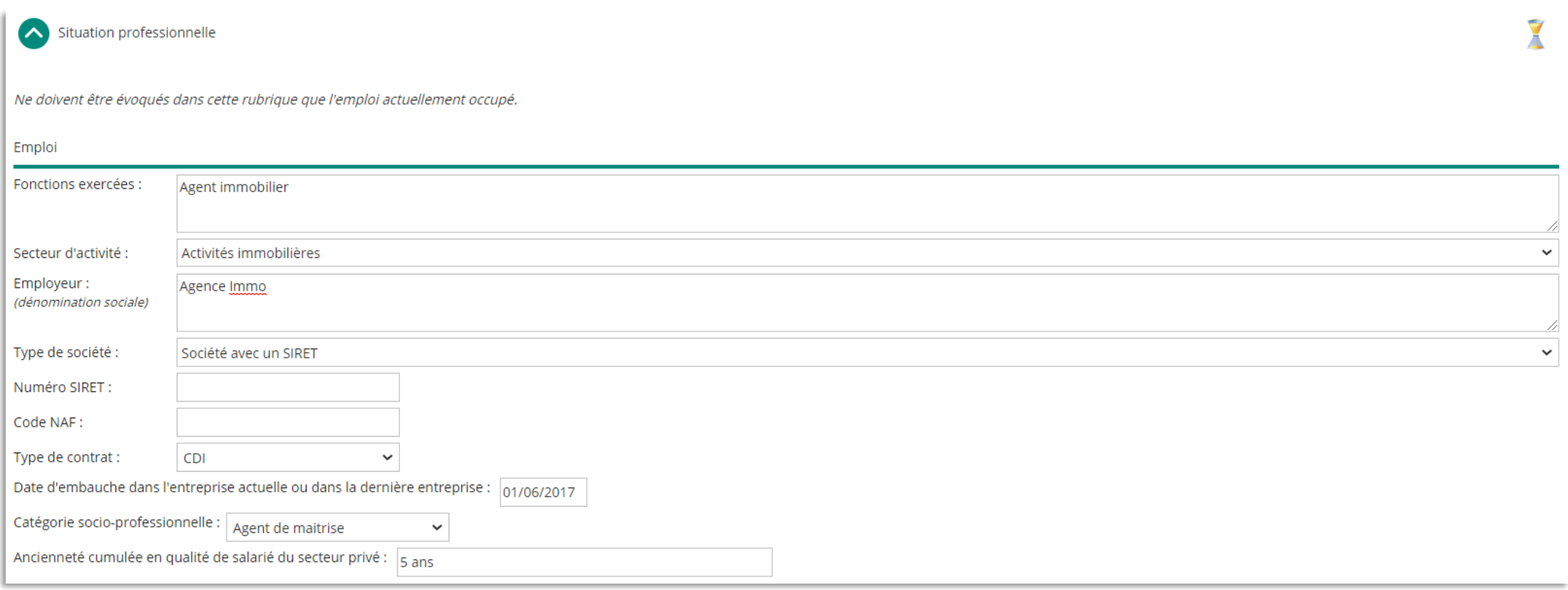

[RETOUR](#page-3-0)

**TRANSITIONS PRO** 

## <span id="page-10-0"></span>**1. VOUS REMPLISSEZ VOTRE VOLET BÉNÉFICIAIRE DANS VOTRE ESPACE ATNET LA SAISIE DE LA RUBRIQUE « PROJET »**

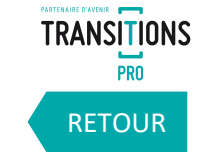

**Dans la rubrique « Projet » expliquez le plus précisément possible le contexte de votre démarche VAE et vos objectifs. Veuillez indiquer aussi le nombre d'années d'expérience acquises en lien direct avec la certification visée.** 

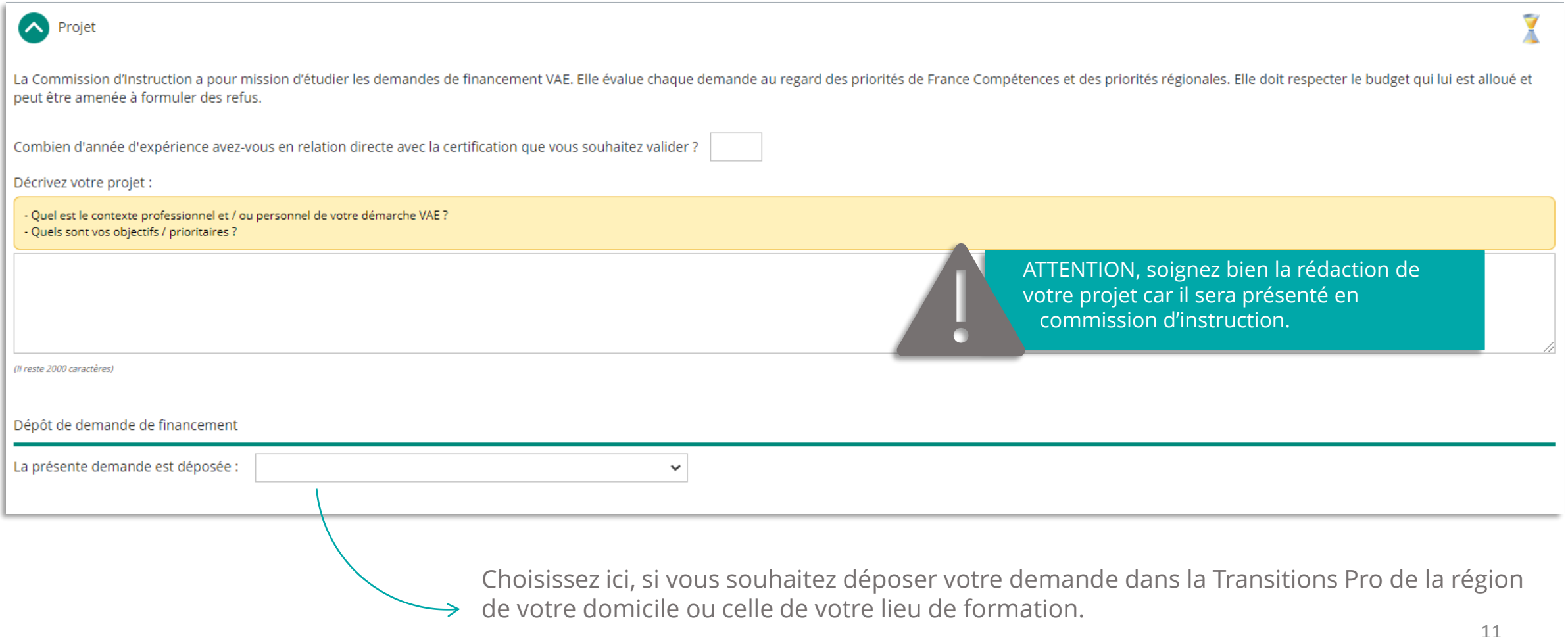

#### *Volet Bénéficiaire - DÉPÔT DEMANDE FINANCEMENT VAE – 18/06/2020 – V1*  $12$

**4**

[RETOUR](#page-3-0)

**TRANSITIONS PRO** 

### <span id="page-11-0"></span>**1. VOUS REMPLISSEZ VOTRE VOLET BÉNÉFICIAIRE DANS VOTRE ESPACE ATNET LA SAISIE DE LA RUBRIQUE « VOTRE ORGANISME DE FORMATION »**

### **Indiquez l'organisme de formation choisi ainsi que l'intitulé de la certification visée.**

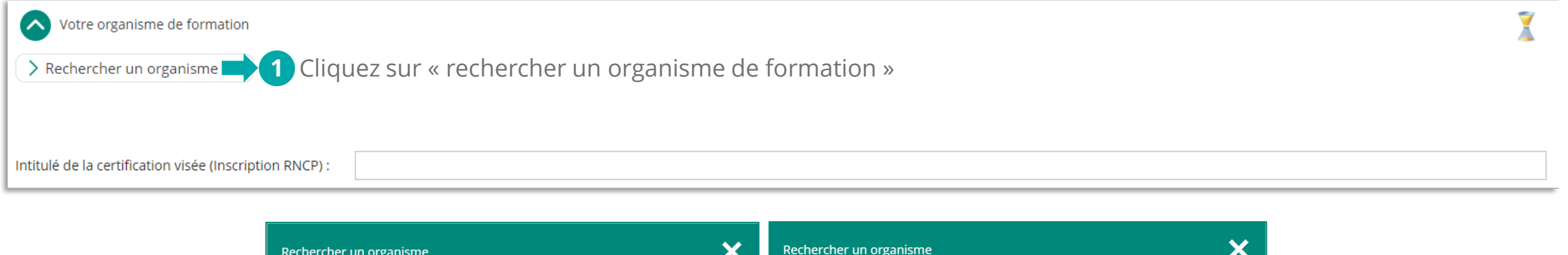

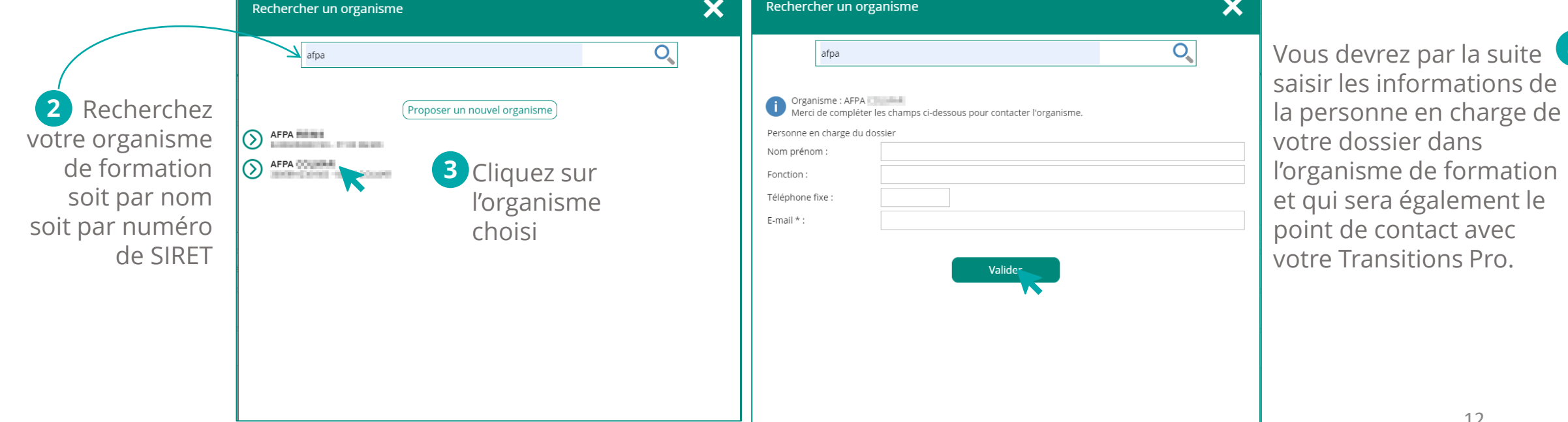

## **1. VOUS REMPLISSEZ VOTRE VOLET BÉNÉFICIAIRE DANS VOTRE ESPACE ATNET LA SAISIE DE LA RUBRIQUE « VOTRE ORGANISME DE FORMATION »**

**TRANSITIONS PRO** [RETOUR](#page-3-0)

**Si vous n'avez pas trouvé l'organisme de formation lors de votre recherche, vous allez pouvoir demander la création auprès de votre Transitions Pro.**

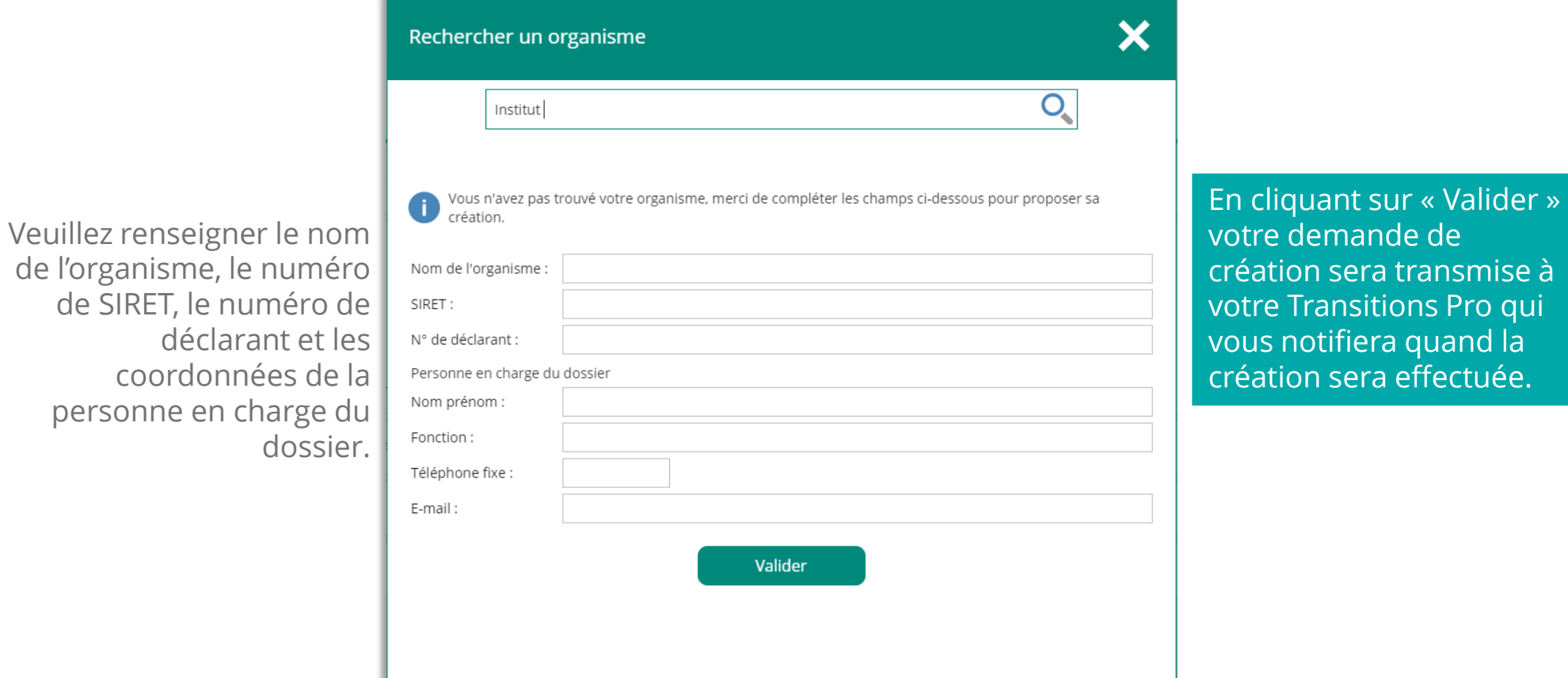

### <span id="page-13-0"></span>**1. VOUS REMPLISSEZ VOTRE VOLET BÉNÉFICIAIRE DANS VOTRE ESPACE ATNET LA SAISIE DE LA RUBRIQUE « DOCUMENTS OBLIGATOIRES À JOINDRE À VOTRE DEMANDE EN FONCTION DE VOTRE SITUATION »**

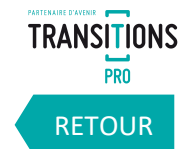

**Dans cette rubrique vous devez importer des documents justificatifs sur votre espace personnel. Différents documents vous seront demandés en fonction de votre situation.**

Documents obligatoires à joindre à votre demande en fonction de votre situation (5 Mo maximum par document)

A fournir par tous les demandeurs

Votre dernier bulletin de salaire

Référentiel des activités professionnelles ou résumé de la certification issue du RNCP ou à défaut le programme de la formation correspond au diplôme

Si vous êtes en situation de handicap et / ou en arrêt de travail et / ou en arrêt longue maladie

La synthèse du service de santé ou la décision MDPH (en cas de handicap) ou de la CPAM (en cas d'invalidité)

Cette icône s'affiche quand vous n'avez pas encore déposé le document demandé

Cette icône apparait dès que vous ajoutez un document *Allez page suivante pour voir comment ajouter un document* X

# <span id="page-14-0"></span>**COMMENT IMPORTER UN DOCUMENT DANS VOTRE ESPACE PERSONNEL ?**

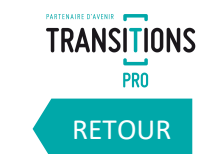

**1** Cliquez sur la ligne du document à déposer

#### A fournir par tous les demandeurs

 $\Box$  Votre dernier bulletin de salaire

**3**

 $\overline{\mathsf{x}}$ 

F Référentiel des activités professionnelles ou résumé de la certification issue du RNCP ou à défaut le programme de la formation correspond au diplôme

### **2** Cliquez sur « Choisir un document »

Référentiel des activités professionnelles ou résumé de la certification issue du RNCP ou à défaut le programme de la formation correspond au diplôme Description 

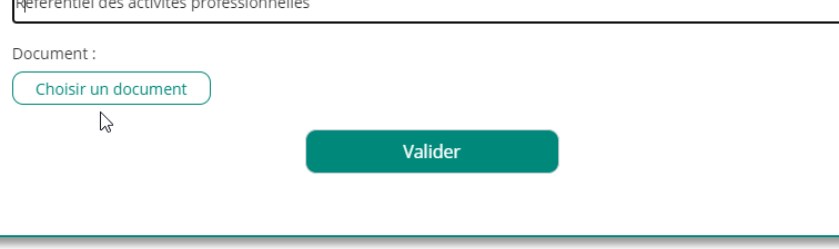

Lorsque le document est importé la ligne devient cochée v **4**

#### Recherchez votre document sur votre ordinateur puis cliquez sur « ouvrir »

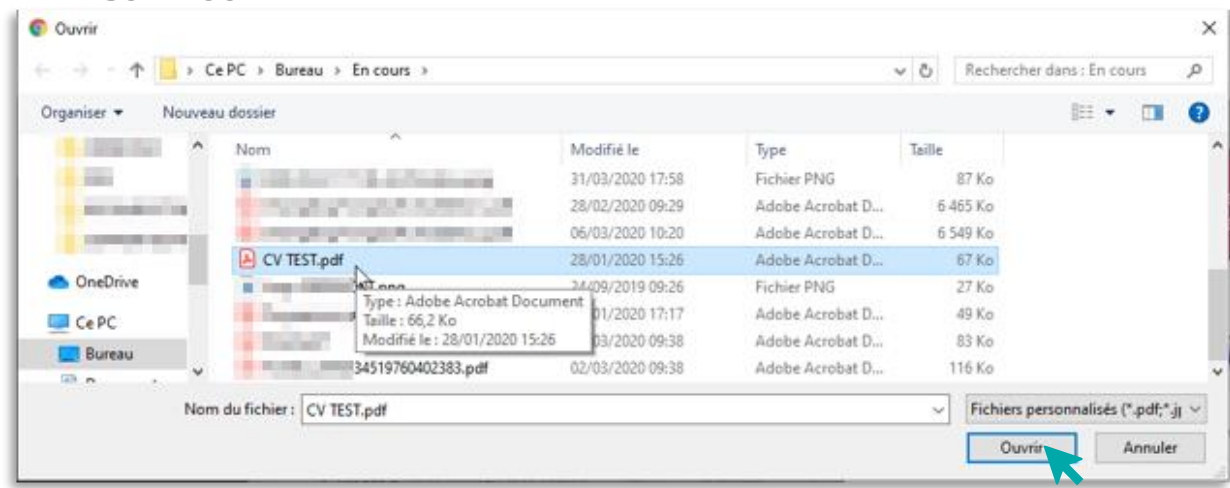

Une fois le document importé, vous pouvez le modifier ou le supprimer en cliquant sur la ligne et en choisissant « sélectionner un autre document » ou « supprimer ».

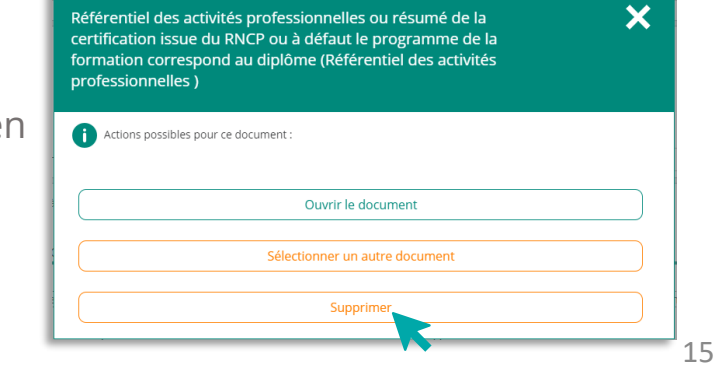

# <span id="page-15-0"></span>**1. VOUS REMPLISSEZ VOTRE VOLET BÉNÉFICIAIRE DANS VOTRE ESPACE ATNET LA RUBRIQUE « SIGNATURE ÉLECTRONIQUE »**

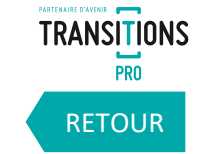

Attention tant que vous n'avez pas signé électroniquement votre volet, il n'est pas envoyé à votre Transitions Pro

**Grâce à cette rubrique, vous allez pouvoir finaliser le dépôt de votre demande une fois la saisie et l'import des documents obligatoires terminés.**

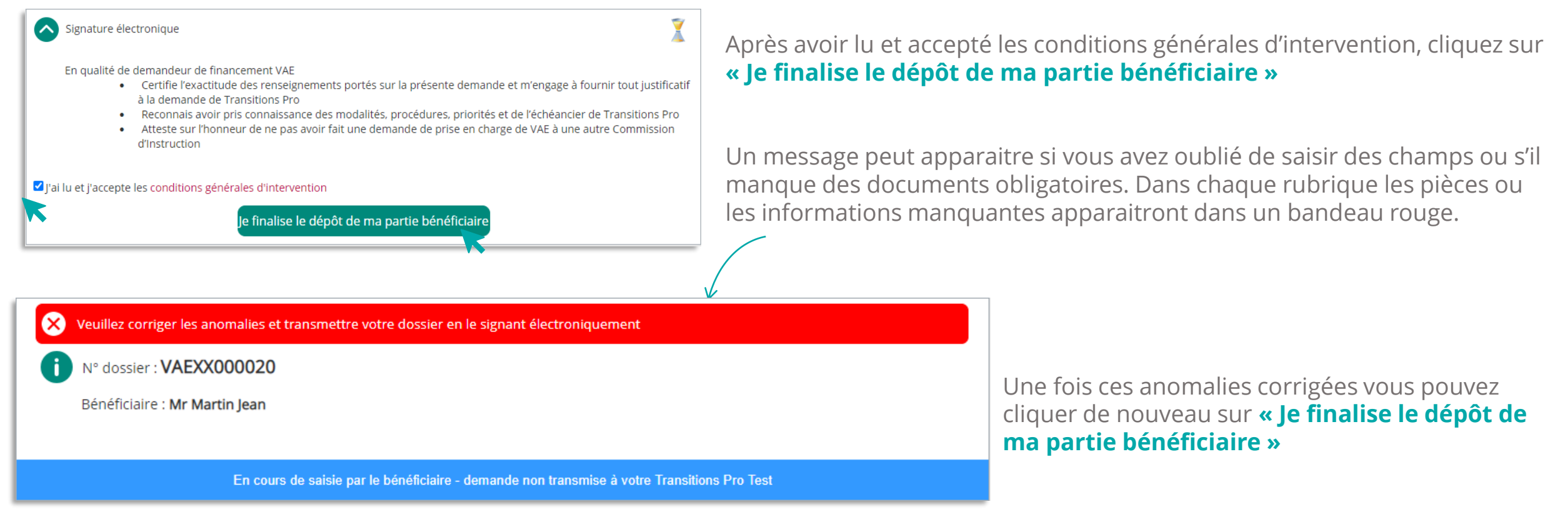

# **1. VOUS REMPLISSEZ VOTRE VOLET BÉNÉFICIAIRE DANS VOTRE ESPACE ATNET LA RUBRIQUE « SIGNATURE ÉLECTRONIQUE »**

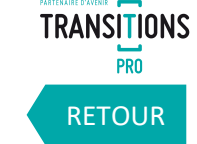

**Une fois votre dossier complet, quand vous cliquez sur « Je finalise le dépôt de ma partie bénéficiaire », une page s'ouvre avec un PDF qui récapitule l'ensemble de votre saisie. Après vérification, cliquez sur « Signer » pour envoyer le document à votre Transitions Pro.**

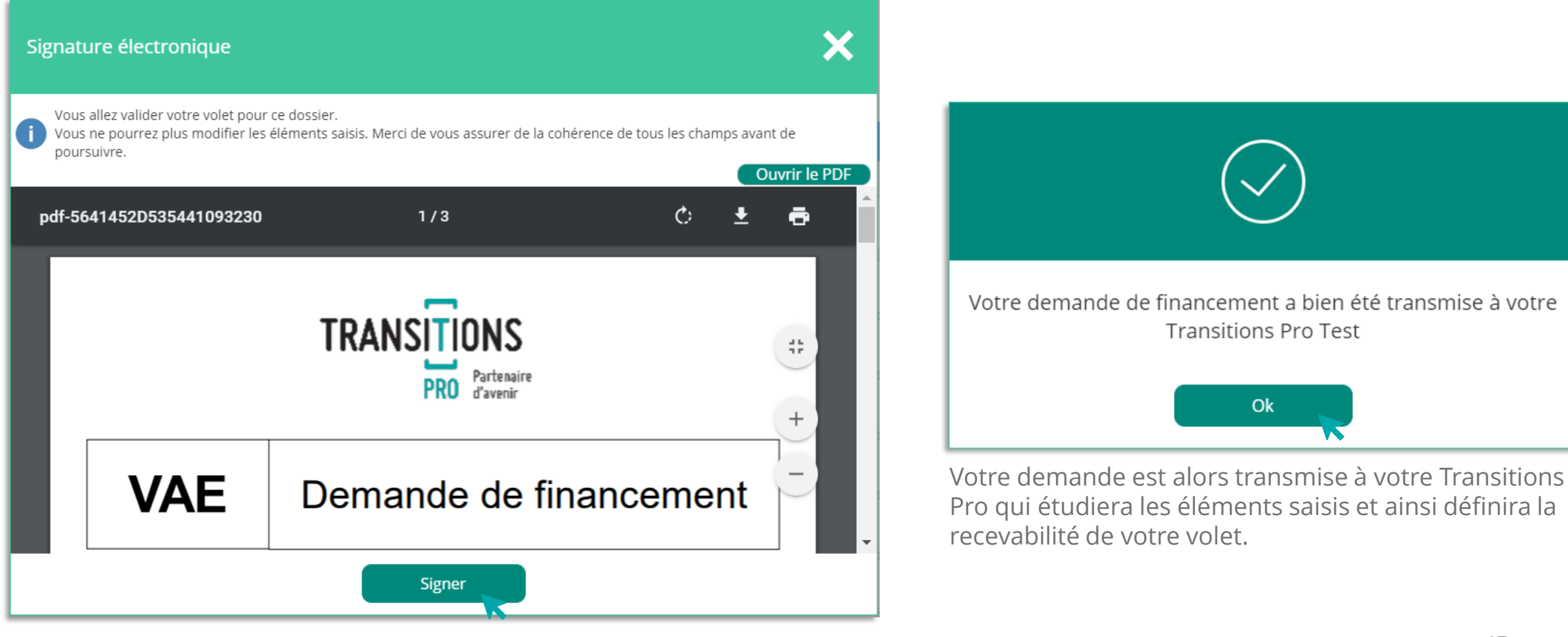

# <span id="page-17-0"></span>**1. VOUS REMPLISSEZ VOTRE VOLET BÉNÉFICIAIRE DANS VOTRE ESPACE ATNET LA RUBRIQUE « ANNULATION»**

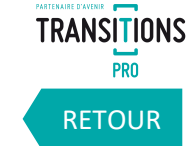

**A tout moment, dans la rubrique « annulation » vous avez la possibilité d'annuler votre demande. Vous devrez sélectionner un motif dans la liste déroulante et cliquer sur « supprimer ».**

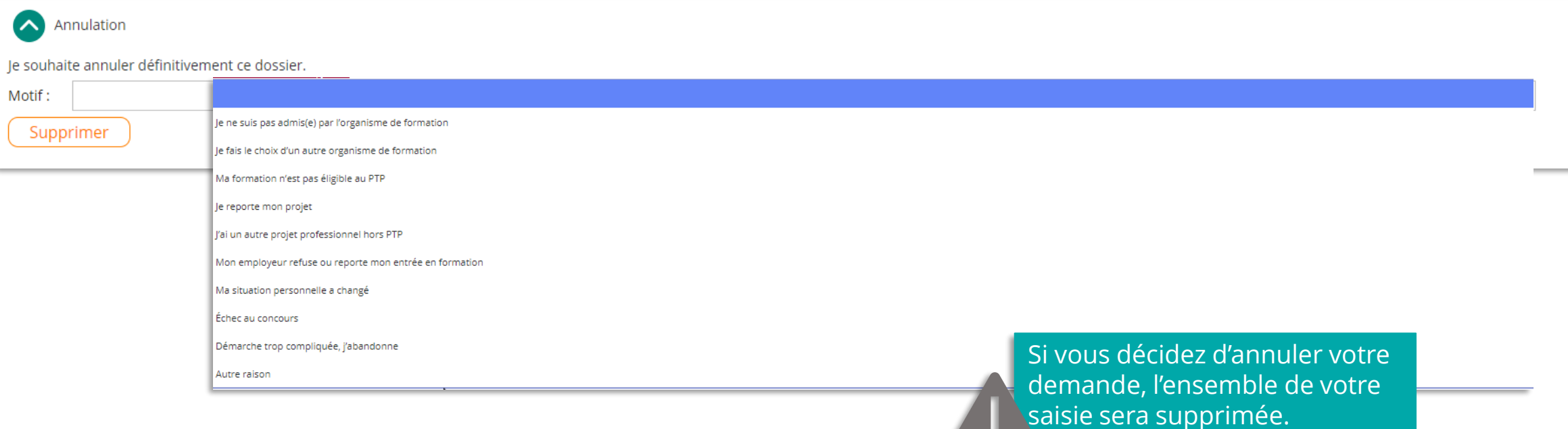

**Cette action est irréversible.**

### <span id="page-18-0"></span>**2. VOTRE TRANSITIONS PRO VALIDE LA RECEVABILITÉ DE VOTRE VOLET LES DÉCISIONS POSSIBLES**

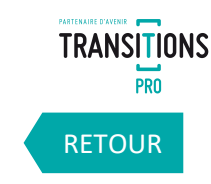

### **VOLET RECEVABLE**

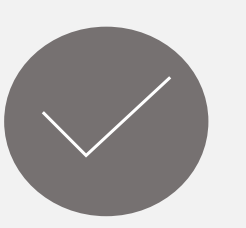

- ✓ Votre saisie est certifiée (mail de confirmation)
- ✓ Vous ne pouvez plus modifier vos informations
- ✓ L'organisme de formation sélectionné reçoit un email
- ✓ Votre dossier apparait dans son espace personnel
- ✓ Il saisit son volet

### **VOLET INCOMPLET OU À MODIFIER**

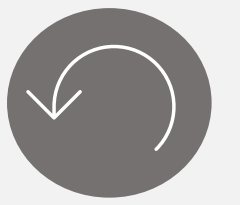

- ✓ Vous recevez un mail vous demandant de compléter / corriger votre dossier
- ✓ Vous pouvez de nouveau modifier votre dossier
- ✓ Une fois votre dossier corrigé re-signez le électroniquement
- ✓ La recevabilité de votre dossier sera de nouveau étudiée

### **VOLET REFUSÉ**

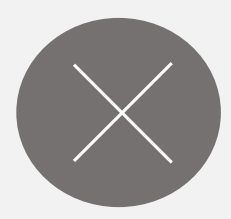

- ✓ Votre dossier est annulé car jugé non recevable par votre Transitions Pro
- ✓ Vous recevez un mail vous expliquant le(s) motif(s) du refus
- ✓ Dans votre espace personnel la demande passe dans « mes dossiers » avec le statut « annulé ».

### <span id="page-19-0"></span>**3. L'ORGANISME DE FORMATION SAISIT SON VOLET VOUS DEVEZ ATTENDRE AVANT DE CONTINUER**

[RETOUR](#page-3-0)

**TRANSITIONS** 

L'organisme de formation que vous avez identifié va maintenant saisir les détails de l'action de formation dans son espace personnel. Il va :

- ✓ Compléter les informations administratives
- ✓ Donner les détails de l'action de formation que vous avez choisi
- $\checkmark$  Fournir un devis

Une fois que tous ces éléments sont saisis, il doit à son tour signer électroniquement son volet.

Le volet de l'organisme sera aussi étudié par votre Transitions Pro qui définira la recevabilité de l'offre de formation proposée.

Pendant cette période vous restez en attente et **ne pouvez rien modifier dans votre dossier.** 

### <span id="page-20-0"></span>**4. VOTRE TRANSITIONS PRO VALIDE LA RECEVABILITÉ DU VOLET ORGANISME LES CONSEQUENCES DE LA RECEVABILITE DU VOLET D'UN ORGANISME**

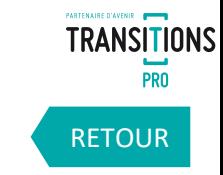

### **VOLET RECEVABLE**

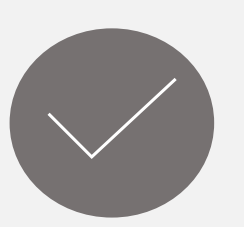

- ✓ Vous recevez un email vous prévenant que le volet de cet organisme est accepté
- Dans votre espace personnel l'organisme est indiqué comme « saisie certifiée»
- $\checkmark$  Vous recevez une notification pour choisir votre organisme de formation définitif

### **VOLET INCOMPLET OU À MODIFIER**

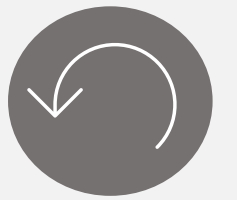

- L'organisme reçoit un mail pour compléter / corriger son volet
- Dans votre espace l'organisme repasse en statut « en cours de saisie par l'organisme»
- ✓ Vous ne pouvez pas encore le valider

### **VOLET REFUSÉ**

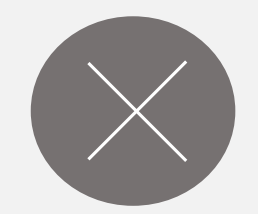

- ✓ Vous recevez un email vous informant que le volet de l'organisme est refusé.
- ✓ Dans votre espace personnel le statut passe en « annulé » pour cet organisme
- ✓ Votre projet est de nouveau modifiable, vous pouvez rechercher un autre organisme

### <span id="page-21-0"></span>**5. VOUS CHOISISSEZ VOTRE ORGANISME DE FORMATION SELECTIONNEZ L'ORGANISME POUR VOTRE FORMATION**

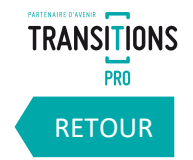

**Vous recevez un email à chaque fois que le volet de l'organisme de formation est accepté par votre Transitions Pro. Vous devrez alors vous connecter sur votre espace personnel pour confirmer le choix de cet organisme après avoir pris connaissance de son volet.**

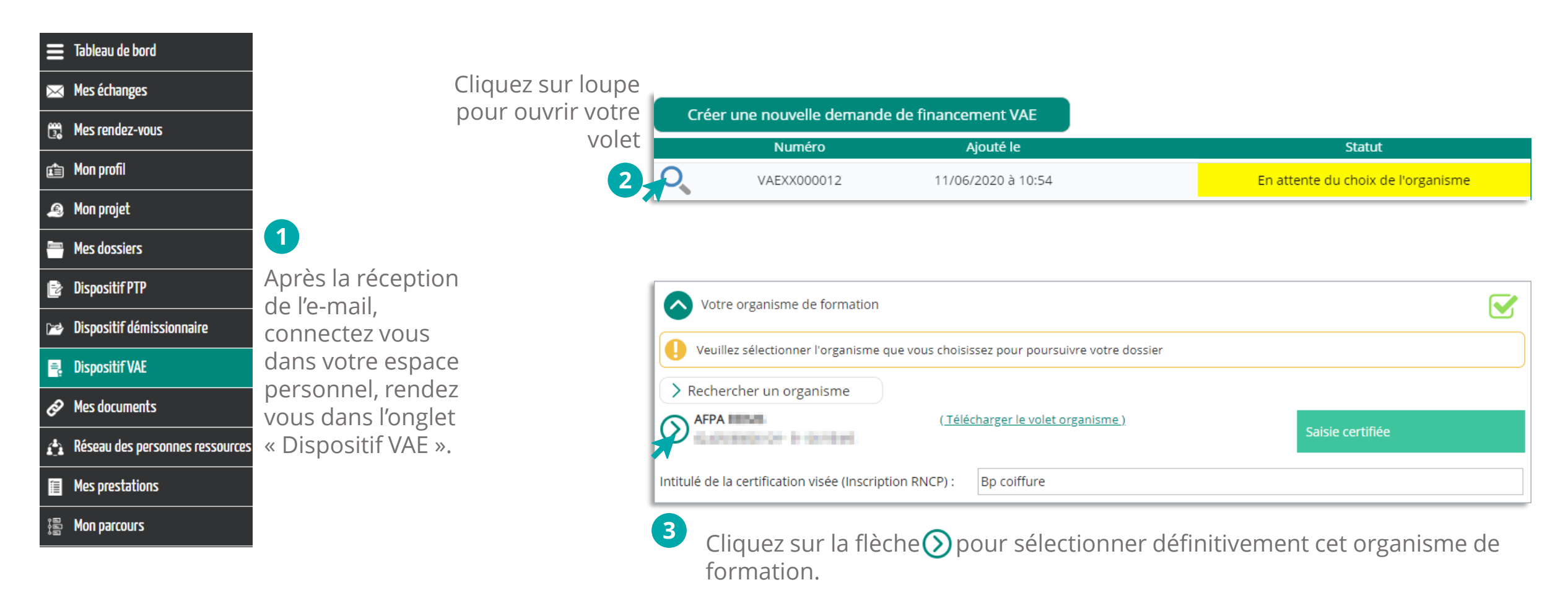

### **5. VOUS CHOISISSEZ VOTRE ORGANISME DE FORMATION VALIDEZ L'ORGANISME POUR VOTRE FORMATION**

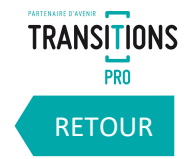

**Le fait de sélectionner l'organisme de formation vous donne accès au volet qu'il a saisi. Vous devez contrôler le contenu avant de le valider.** 

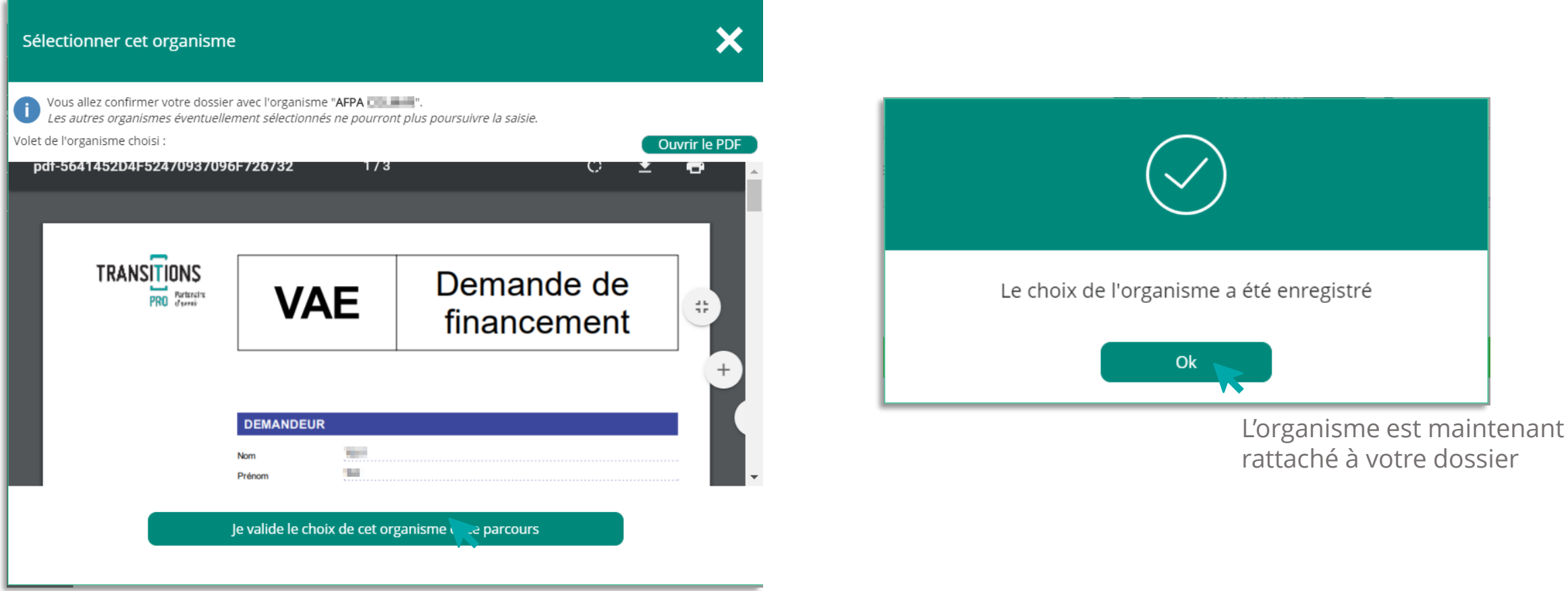

Après avoir vérifier les informations saisies par l'organisme cliquez sur « Je valide le choix de cet organisme et ce parcours »

# <span id="page-23-0"></span>**6. VOTRE DOSSIER EST TRANSMIS À VOTRE TRANSITIONS PRO**

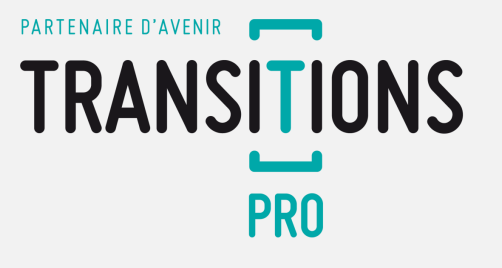

**LA DEMANDE DE FINANCEMENT DE VOTRE VALIDATION DES ACQUIS DE L'EXPÉRIENCE EST MAINTENANT DÉPOSÉE**

### **QUE SE PASSE-T-IL ENSUITE ?**

- 7. Votre Transitions Pro va étudier les différents éléments de votre dossier pour l'instruire.
- 8. Votre demande sera présentée devant une commission d'instruction dont la date vous sera communiquée par email.
- 9. Votre dossier sera étudié par cette commission qui décidera si votre demande de financement est acceptée ou refusée.

10. Deux possibilités :

- ✓ Votre dossier est accepté : votre financement est validé
- ✓ Votre dossier est refusé : vous pourrez faire une demande de recours

[RETOUR](#page-3-0)

**TRANSITIONS PRO** 

**VOTRE TRANSITIONS PRO**

> **RESTE À VOTRE DISPOSITION POUR RÉPONDRE À VOS QUESTIONS**

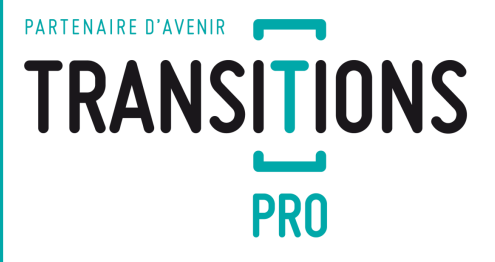

*Volet Bénéficiaire - DÉPÔT DEMANDE FINANCEMENT VAE – 18/06/2020 – V1* 25